# **[Ćwiczenie: Rozrachunki na](https://pomoc.comarch.pl/optima/pl/2023_5/index.php/dokumentacja/cwiczenie-rozrachunki-na-kontach/) [kontach](https://pomoc.comarch.pl/optima/pl/2023_5/index.php/dokumentacja/cwiczenie-rozrachunki-na-kontach/)**

Cel ćwiczenia: przedstawienie sposobu rozrachowania dekretów oraz zmiany daty rozrachunku.

#### **Rozrachowanie z poziomu dekretu:**

1. Dokonamy rozrachunku dla konta **201-2-1-ALOZA** powstałego w wyniku wprowadzenia bezpośredniego zapisu księgowego w tym [ćwiczeniu](http://pomoc.comarch.pl/optima/pl/2023_5/index.php/knowledge-base/cwiczenie-bezposrednie-zapisy-ksiegowe/) oraz zapisu bilansu otwarcia [w tym ćwiczeniu](http://pomoc.comarch.pl/optima/pl/2023_5/index.php/knowledge-base/cwiczenie-bilans-otwarcia/).

- Otwieramy listę zapisów księgowych z menu głównego przez wybór Księgowość/ Dzienniki.
- Otwieramy formatkę zapisu PK 02/20XX
- Odszukujemy pozycję z kontem 201-2-1-ALOZA.
- 2. Otwieramy formatkę wybranej pozycji zapisu księgowego
	- Na formatce pozycji przechodzimy na zakładkę Rozrachunki
	- Ikoną plusa na zakładce Rozrachunki wywołujemy listę nierozrachowanych dekretów danego konta rozrachunkowego. Lista jest zawężona tylko do tych zapisów, które mogą zostać rozrachowane z danym dekretem.
	- Zaznaczamy na liście zapis pochodzący z dokumentu BO i przyciskiem wybierz zatwierdzamy
	- Zatwierdzamy formularz pozycji oraz całego zapisu księgowego.

### **Rozliczanie z listy:**

- Otwieramy Listę rozrachunków z menu głównego *Księgowość/ Rozrachunki*.
- Po wejściu na listę w polu Konto wybieramy konto **202-2-1-BIUROWIEC**.
- Ustawiamy inne parametry filtrowania.
- W tym momencie wyświetlą nam się nierozrachowane dekrety tego konta pochodzące z bezpośredniego zapisu księgowego [z tego ćwiczenia](http://pomoc.comarch.pl/optima/pl/2023_5/index.php/knowledge-base/cwiczenie-bezposrednie-zapisy-ksiegowe/) oraz zapisu bilansu otwarcia [z tego](http://pomoc.comarch.pl/optima/pl/2023_5/index.php/knowledge-base/cwiczenie-bilans-otwarcia/) [ćwiczenia.](http://pomoc.comarch.pl/optima/pl/2023_5/index.php/knowledge-base/cwiczenie-bilans-otwarcia/)
- Aby dokonać rozrachunku na tym koncie zaznaczamy wybrane dekrety i naciskamy ikonę pioruna.
- Rozrachunki, które zostały rozrachowane całkowicie, znikają z zakładki Nierozrachowane, a pojawią się na zakładce Rozrachowane.

#### **Zmiana daty rozrachunku:**

- Funkcja zmiany daty rozrachunku dostępna jest z poziomu *Księgowość/ Rozrachunki* zakładka Rozrachowane.
- W polu Konto wybieramy konto **202-2-1-BIUROWIEC**.
- Ustawiamy się na gałęzi podrzędnej i w menu kontekstowym wybieramy opcję: **Zmiana daty rozrachunku**.
- Wyświetlana jest formatka z informacją o numerach rozrachowanych dekretów obecną datą rozrachunku oraz polem do wpisania nowej daty.

Ustawiamy nową datę na **20XX-02-07** i zatwierdzamy zmianę.

## **[Ćwiczenie: Ewidencja](https://pomoc.comarch.pl/optima/pl/2023_5/index.php/dokumentacja/cwiczenie-ewidencja-dodatkowa/) [dodatkowa](https://pomoc.comarch.pl/optima/pl/2023_5/index.php/dokumentacja/cwiczenie-ewidencja-dodatkowa/)**

Cel ćwiczenia: wprowadzenie dokumentu do ewidencji dodatkowej

1. Wprowadzamy dokument kosztowy do ewidencji dodatkowej kosztów – rejestr KOSZT:

- z menu Rejestry VAT wybieramy Ewidencja dodatkowa
- wybieramy zakładkę pionową **Koszty**
- wybieramy rejestr **KOSZTY**
- określamy miesiąc **01**
- 2. Dodajemy dokument:
	- Kontrahent: BIUROWIEC
	- Kategoria: Energia
	- Numer obcy: 132/20XX
	- Data zapisu: 20XX-01-20
	- Forma płatności: przelew
	- Termin płatności: 20XX-01-27
	- Kwota **Razem**: 100 PLN
- 

3. Przyciskiem otwieramy formatkę kwot dodatkowych:

- dodajemy pozycję księgowania:
- **Konto Wn 419**
- **Konto Ma** 202-2-1 (ponieważ konto 202-2-1 jest zdefiniowane w planie kont jako konto słownikowe kontrahentów, wystarczy podać konto syntetyczne, a w momencie księgowania wzorcem program utworzy analitykę, jeżeli jej nie ma lub wybierze odpowiednią analitykę jeżeli kontrahent wybrany na dokumencie ma już założone konto)
- **kwota**
- rozksięgujmy podaną kwotę również na **konta zespołu 5**:

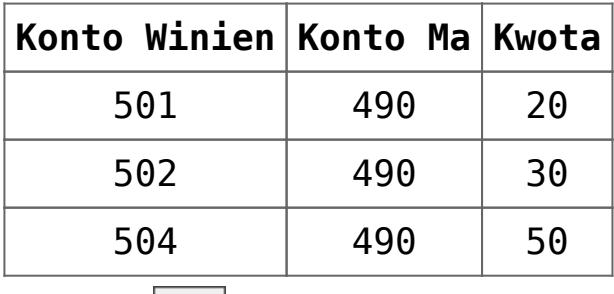

zapisujemy kwoty dodatkowe.

4. Zatwierdzamy cały dokument.

5. W module *Kasa/Bank* pojawia się planowana płatność powiązana z wprowadzonym dokumentem. Zdarzenie powstaje w rejestrze **PKO** (powiązanym z formą płatności przelew) po stronie rozchodu.